# QUICK-START **GUDE** PIONEER DDJ-WeGO 3

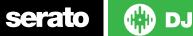

#### **Installation and Setup**

The Pioneer DDJ-WeGO 3 is a class compliant USB plug and play device for Mac, however requires drivers for Windows. You will find these on the installation cd provided with your Pioneer DDJ-WeGO 3.

NOTE: Please ensure you have the latest available drivers AND firmware updates, which may be required in order to be compatible with Serato DJ. Please go to http://serato.com/dj/support

- 1. Download and Install the latest version of Serato DJ from http://serato.com/dj/downloads
- 2. Connect your Pioneer DDJ-WeGO 3 to an available USB Port. Open Serato DJ.

#### **Serato DJ Activation**

To find out how to activate Serato DJ by either starting your free 14 day trial, or purchasing a license for Serato DJ, click here for the most up to date information.

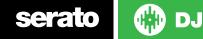

### Controller

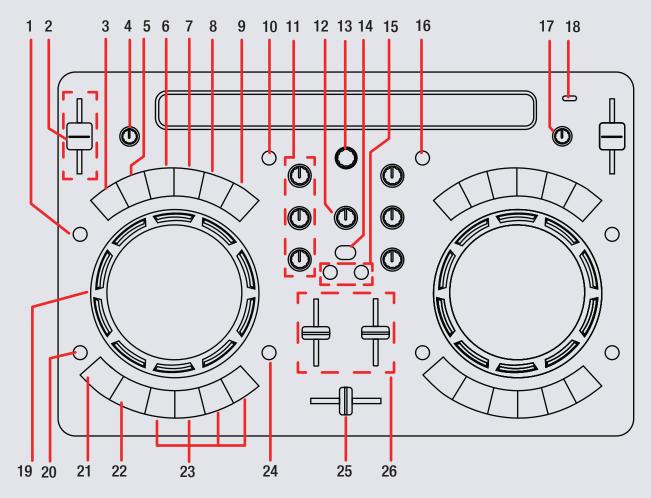

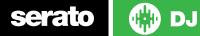

NOTE: SHIFT button is used with other buttons that have shift modifier functions

| #  | DDJ-WeGO 3    | Serato DJ Function                                          | Shift Function                                                                              |
|----|---------------|-------------------------------------------------------------|---------------------------------------------------------------------------------------------|
| 1  | SYNC          | Turn SYNC on                                                | Sync Off (Press twice to return to Absolute Pitch)                                          |
| 2  | TEMPO FADER   | Adjust Tempo                                                | When in Sync mode, used to disable the Pitch Fader temporarily and change the zero position |
| 3  | 1/2X          | Halves the current loop size                                | Set Manual Loop In point (Adjust In point if loop is active)                                |
| 4  | MIC VOL       | Adds and triggers Cue Points/Triggers Sampler Slots         | Delete Cue Points/Stop Sampler Slots                                                        |
| 5  | LOOP          | Turn Auto Loop On                                           | Loop Off/Reloop                                                                             |
| 6  | 2X            | Doubles the current loop size                               | Set Manual Loop Out point (Adjust Out point if loop is active)                              |
| 7  | FX 1          | Enables Jog FX 1                                            | Select Effect in Slot 1                                                                     |
| 8  | FX 2          | Enables Jog FX 2 / Adjust FX modifier                       | Select Effect in Slot 2 (Multi-FX only)                                                     |
| 9  | FX 3          | Enables Jog FX 3 / Adjust FX modifier                       | Select Effect in Slot 3 (Multi-FX only)                                                     |
| 10 | LOAD A        | Load selected track to deck B                               |                                                                                             |
| 11 | CHANNEL EQ    | Adjust HI, MID and LOW                                      |                                                                                             |
| 12 | HEADPHONE VOL | Adjust headphone output                                     |                                                                                             |
| 13 | BROWSE        | Browse songs in library or crate view. Press to toggle BACK |                                                                                             |
| 14 | CUE SELECT    | Cue master output in headphones                             |                                                                                             |
| 15 | CUE A/B       | Cue selected channel in headphones                          |                                                                                             |
| 16 | LOAD B        | Load selected track to deck B                               |                                                                                             |

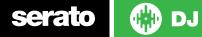

NOTE: SHIFT button is used with other buttons that have shift modifier functions

| #  | DDJ-WeGO 3<br>Control | Serato DJ Function                                                                       | Shift Function                          |
|----|-----------------------|------------------------------------------------------------------------------------------|-----------------------------------------|
| 17 | MASTER VOL            | Adjust Master output volume                                                              |                                         |
| 18 | STANDBY/ON            | WeGo 3 Power On/Standby                                                                  |                                         |
| 19 | JOG WHEEL             | Touch the top to scratch. Moving the outside of the wheel will bend pitch of your track. | Beat skip                               |
| 20 | SHIFT                 | Used with other controls that have SHIFT modifier functions                              |                                         |
| 21 | CUE                   | Play from Temp Cue/Set temp Cue                                                          | Load previous track in library          |
| 22 | PLAY/PAUSE            | Play or pause the playing track                                                          |                                         |
| 23 | CUE POINTS            | Add or trigger Hot Cues/Triggers samples in Sampler mode.                                | Delete cue point/Stops playing samples. |
| 24 | HOT CUE/SAMPLER       | Toggle between Hot Cues and Sampler                                                      |                                         |
| 25 | CROSSFADER            | Crossfade audio from Channel A to Channel B                                              |                                         |
| 26 | CHANNEL FADER         | Adjust Channel Volume                                                                    |                                         |

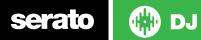

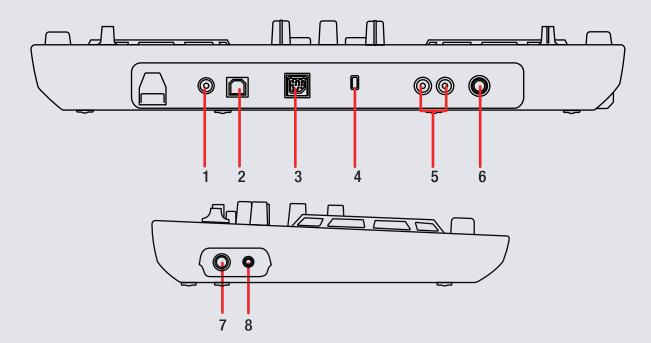

| # | DDJ-WeGO 3      | Function                                                       |
|---|-----------------|----------------------------------------------------------------|
| 1 | DC POWER IN     | DC power input                                                 |
| 2 | USB             | Connect WeGo 3 to your computer via USB                        |
| 3 | IOS DOCK        | Connect WeGo 3 to your iOS device (no function with Serato DJ) |
| 4 | KENSINGTON LOCK | Lock the controller using a Kensington Lock                    |
| 5 | RCA MASTER OUT  | RCA connections for master output                              |
| 6 | MIC             | Microphone input                                               |
| 7 | 1/4" HEADPHONES | Connect 1/4" headphones to this output                         |
| 8 | 1/8" HEADPHONES | Connect 1/8" headphones to this output                         |

## serato 💮 DJ

## Looping

You have the choice of Auto or Manual Looping within Serato DJ with the Pioneer DDJ-WeGo 3.

Looping is controlled by the AUTO LOOP/MANUAL buttons for each deck. Manual Looping is controlled by holding **SHIFT** and pressing a loop button control.

| DDJ-WeGO 3 Control | Auto Loop          | Manual Loop                  |
|--------------------|--------------------|------------------------------|
| LOOP               | Auto Loop On/Off   | Loop Off/Reloop              |
| 1/2X               | Half Loop Length   | Set/Adjust Loop<br>In point  |
| 2X                 | Double Loop Length | Set/Adjust Loop<br>Out point |

**NOTE** You can also save a loop to the next available free loop slot in the software. To do this, click  $\bullet$  on an available loop slot. Your loops are saved to the file and recalled the next time it is loaded. They are not lost if the file is moved or renamed.

### **DJ-FX**

The DJ-FX in Serato DJ are powered by iZotope<sup>™</sup>. Click the FX tab REC FX SP-6 open the FX panel. Select either 1, 2 or M to assign the selected effect bank to a deck or Master Output.

There are two available FX modes. Single FX Mode allows you to select one effect per FX bank, and has multiple parameters that can be adjusted. Multi FX Mode allows you to select up to three effects per FX bank, and adjust only one parameter, the FX Depth. The same effects available in Single FX mode are available in Multi FX mode, as well some additional presets.

You can select between the two FX modes by clicking either the Single FX mode button or Multi FX mode button

| DDJ-WeGO 3<br>Control | Single FX Mode                                         | Shift                      |
|-----------------------|--------------------------------------------------------|----------------------------|
| FX 1                  | Effect On/Off and links platter to FX Parameter 1      | Select Effect              |
| FX 2                  | Toggles FX Parameter 2                                 | N/A                        |
| FX 3                  | Toggles FX Parameter 3                                 | N/A                        |
| DDJ-WeGO 3<br>Control | Multi Fx Mode                                          | Shift                      |
| FX 1                  | Slot 1 Effect On/Off and links platter to FX Parameter | Select Effect<br>in Slot 1 |
| FX 2                  | Slot 2 Effect On/Off and links platter to FX Parameter | Select Effect<br>in Slot 2 |
| FX 3                  | Slot 3 Effect On/Off and links platter to FX Parameter | Select Effect<br>in Slot 3 |

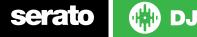

#### MID

The MIDI feature in Serato DJ provides the ability to remap Serato DJ software functions to your primary Serato DJ controller, interface or mixer. You can also assign controls to a secondary MIDI controller to further enhance your performance.

For more information on MIDI mapping with Serato DJ click here.

To remap your supported Serato DJ device, open the **SETUP** screen and click the **MIDI** tab. If your Serato DJ device supports hardware remapping it will show up in the **MIDI Devices** list at the top.

Select your connected device from the MIDI Devices list and make sure the "Allow Serato Hardware Remapping" option is checked.

#### Allow Serato Hardware Remapping

Once checked, the MIDI assign button at the top of the screen will become available for you to start remapping.

#### MIDI

You can save, edit or delete MIDI presets in the **MIDI** tab of the **SETUP** screen. Clicking '**Restore Defaults**' will erase any custom mappings for all connected devices and revert their functions back to default. **Download the Serato DJ software manual for further information.** 

**NOTE:** Official Serato Accessories do not currently support user remapping. Hardware features that cannot be remapped at this stage are Jogwheels/ Platters, Input Switches, Shift buttons and Performance Pad Mode buttons. Re-mapping any pad(s) in Hot Cue mode will also re-map the same pad in Saved Flip mode and vice versa.

### **Using the Tool Tips**

Click on the **1** icon to enable Tool Tips. This is located in between the MIDI and setup button in the top right hand corner of the screen. Tool Tips provide a handy way to learn the various features of Serato DJ.

Move the mouse over a section of the screen to bring up a context sensitive tool tip. Holding the mouse over the tool button with Tool Tips turned on will show you a list of all keyboard shortcuts.

For more information about how to use Serato DJ, please go to our website www.serato.com or refer to the Serato DJ Software Manual. For more information on your controller, please refer to the hardware manual.

For further help, please contact support@serato.com or go to www.serato.com/dj/support

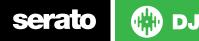